## **子育てプチ応援プロジェクト オリジナルポスターの作成手順**

① Word版のテンプレートを開きます。

[挿入]-[画像]をクリックし、挿入したい画像を選択します。

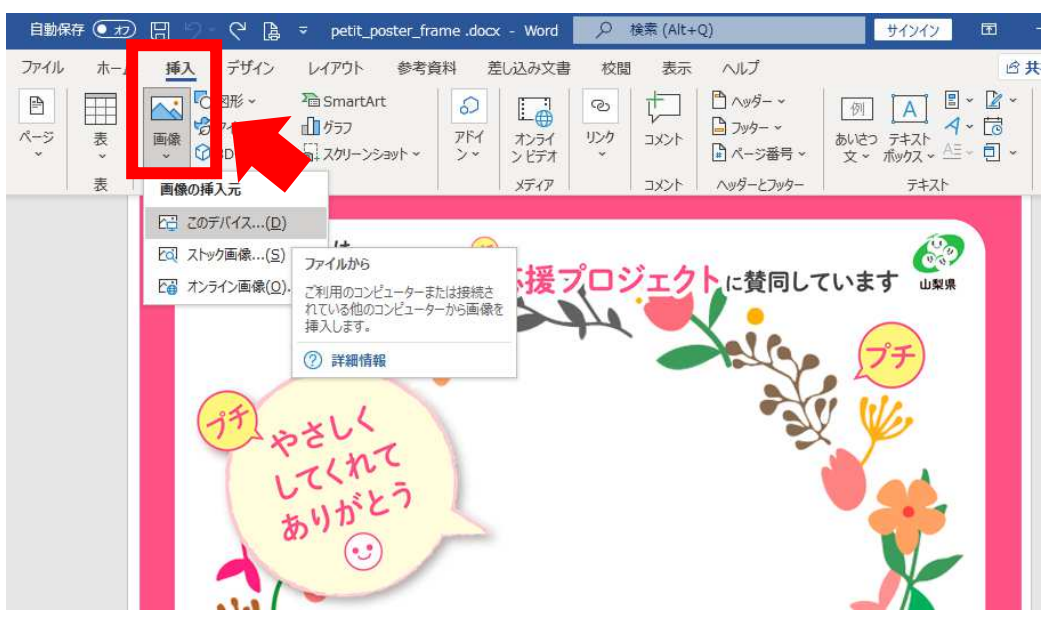

② テンプレート上に写真が挿入されます。

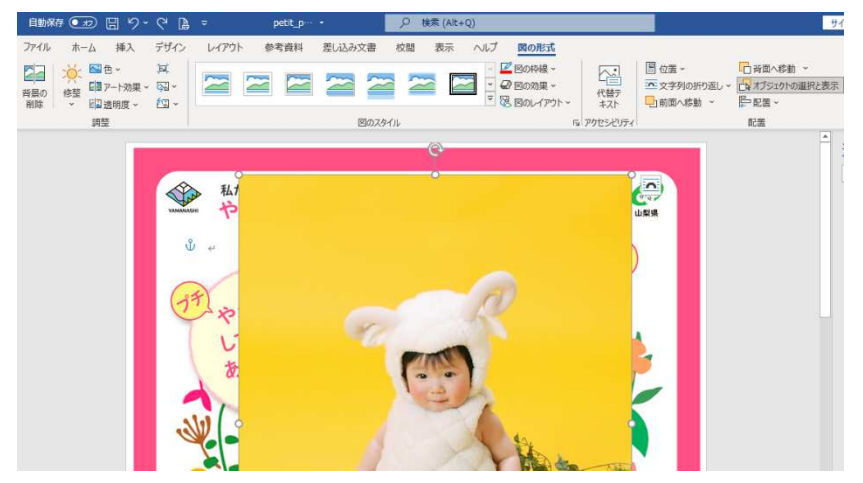

③ [図の形式]-[文字列の折り返し]-[前面]をクリックした後、飾り枠の中に写真が納ま るよう、写真の位置や大きさを調整します。

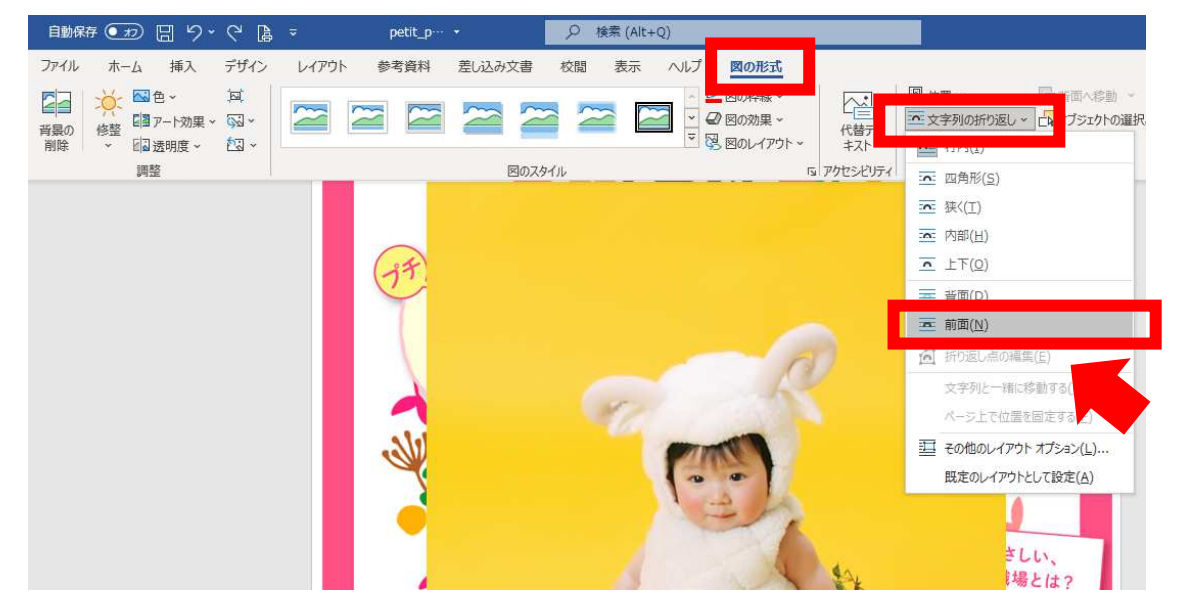

④ [図の形式]-[背面へ移動]-[テキストの背面へ移動]をクリックします。

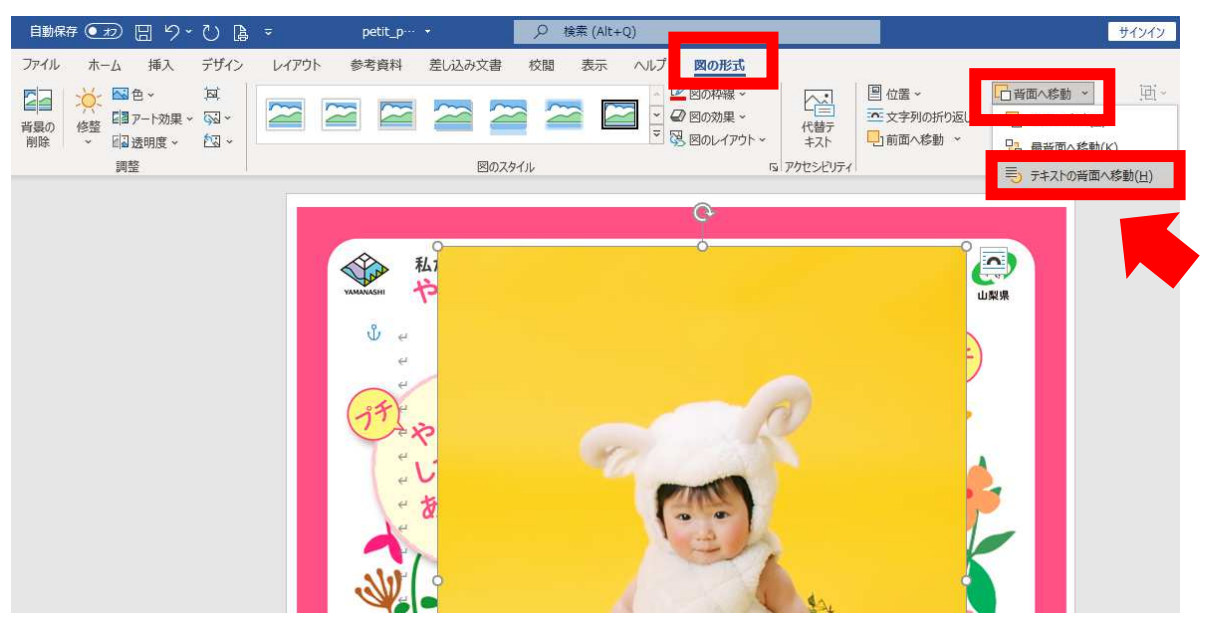

⑤ さらに、[図の形式]-[背面へ移動]-[最背面へ移動]をクリックします。

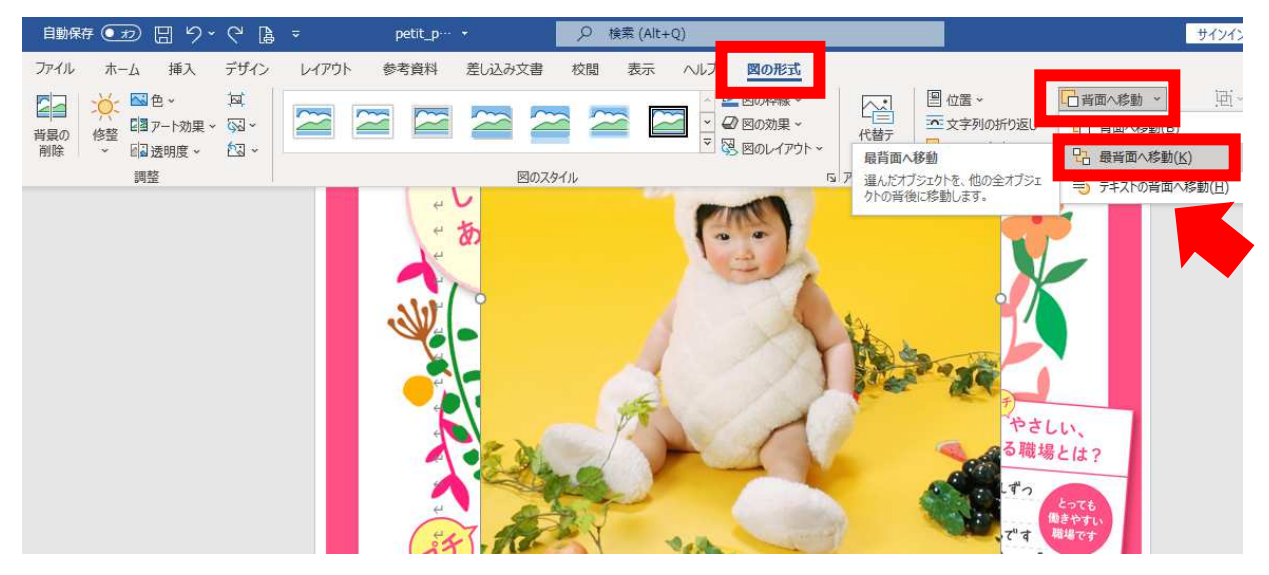

⑥ 写真の位置や大きさの調整をやり直す場合は、[戻る]ボタンをクリックし、修正します。

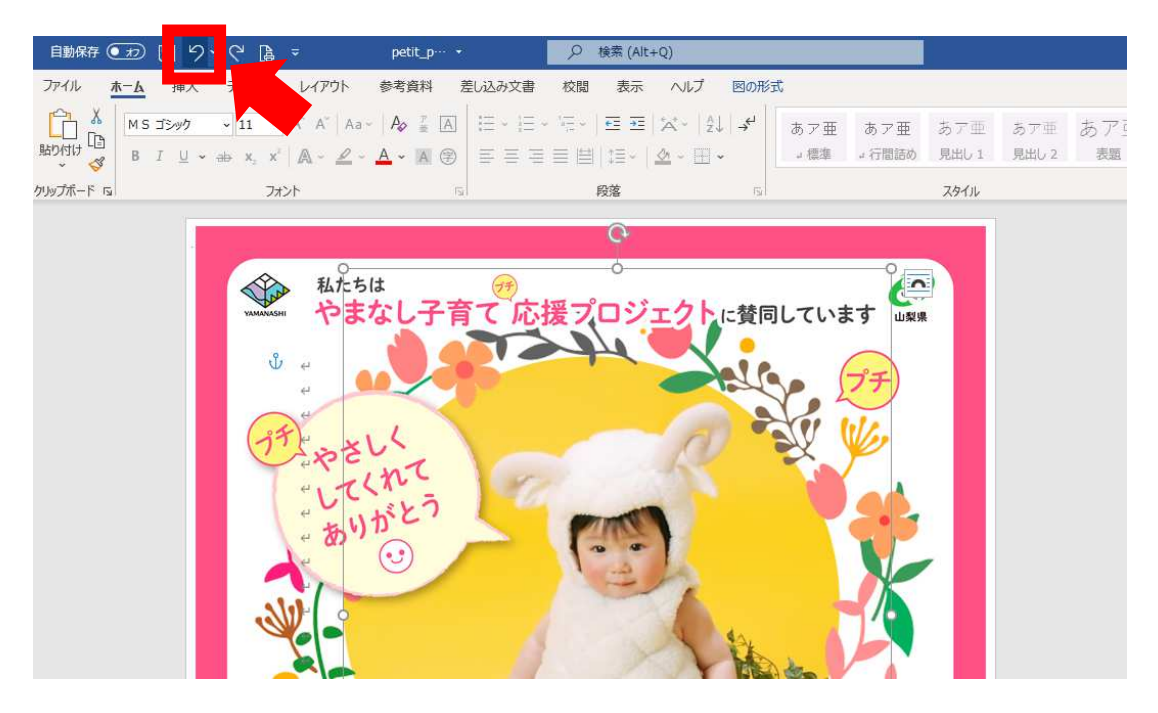

⑦ 写真の位置が決まったら、従業員などのお子さんのお名前を入力して、オリジナルポスターの 完成です。

※ 作成の際は、お子さんの保護者の許可を得るなど、写真の著作権、肖像権等にご留意ください。

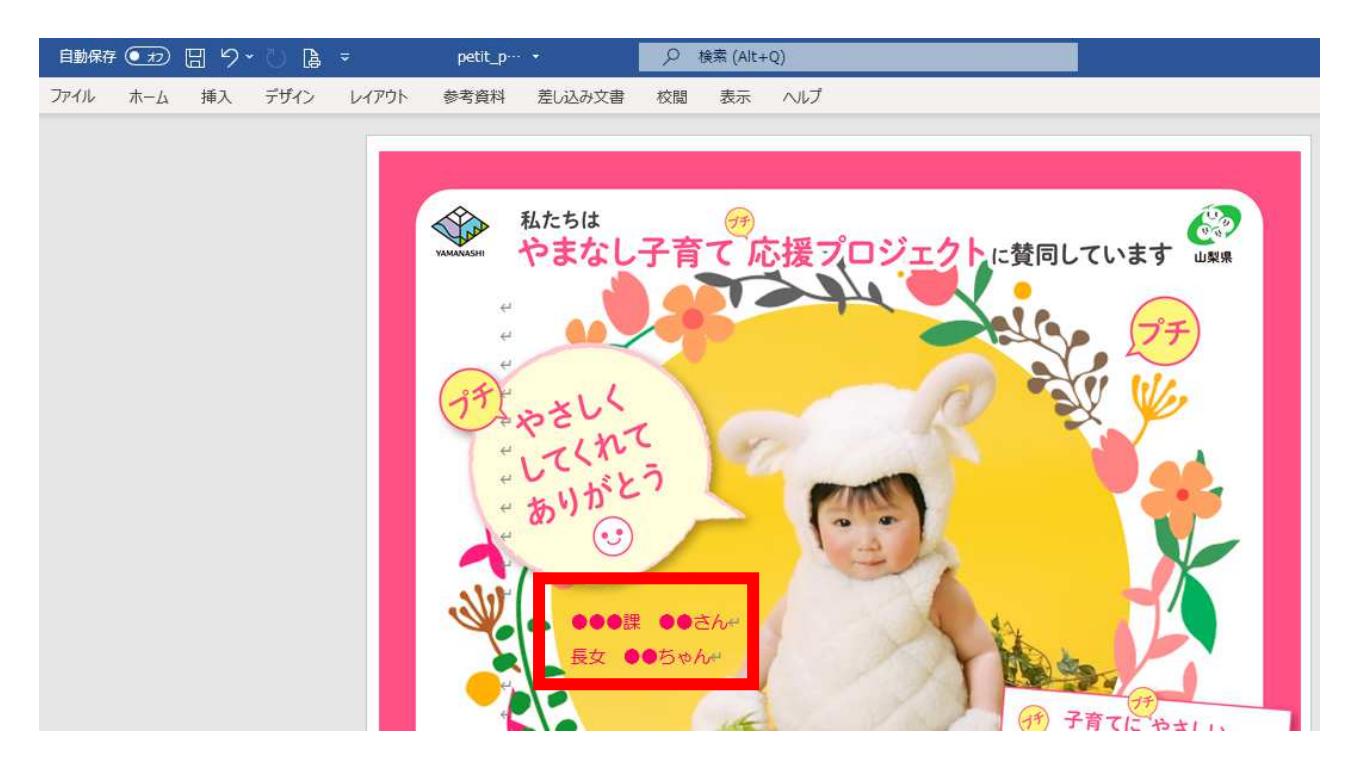